# **Performance Evaluation** Employee Guide to Completing Employee Self Evaluation and **Acknowledging Evaluation**

# Logging In

Hiring Managers Log in: <a href="https://employment.blinn.edu/hr/sessions/new">https://employment.blinn.edu/hr/sessions/new</a>

Log in with your network username and password. If you do not remember these credentials, you may contact the help desk at extension 4357.

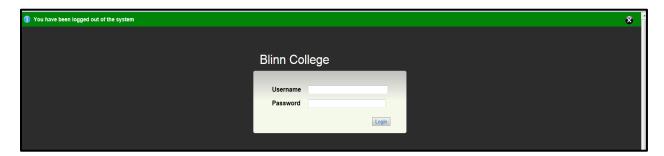

On the right hand side click on Go to Employee Portal

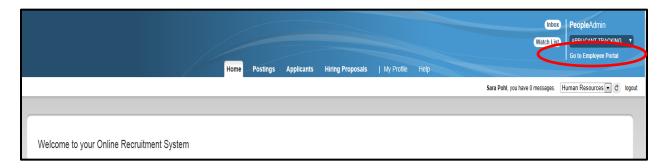

Under Your Action Items, you will see the Annual Reviews assigned to you. Click on the Blue wording "Complete Self Appraisal" under the title Description, or you can click the blue view button.

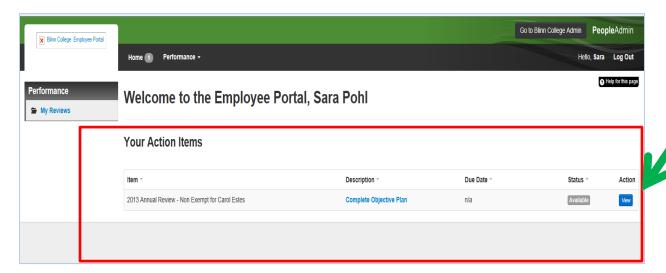

# The Plan

Here you will see the Job Success Factors. This section is <u>"view only</u>" at this step. It is here for you to review the factors to evaluate you. Please review the job success factors prior to going forward.

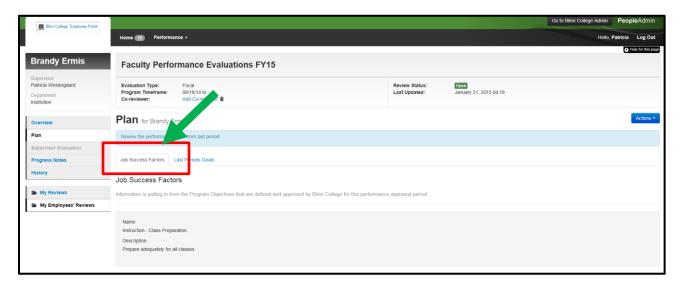

Next click on the Last Periods Goals.

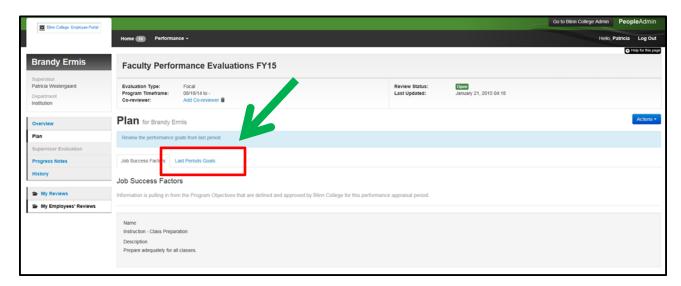

If you received an evaluation from the previous year, your goals should be present. This section is <u>"view</u> <u>only"</u> at this step. Once you have reviewed, click <u>complete</u>.

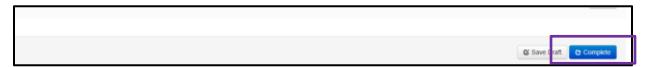

# **Self-Evaluation-Last Period's Goals**

Discuss your progress toward the goals you set for the past academic year. Some examples of goals include learning or trying new teaching strategies, pursuing advanced coursework or professional development activities of any kind. Please include in the discussion service to the College and the division. In addition describe work that has contributed to your professional growth, even if you have submitted the same information to the Center for Teaching and Learning for this year's professional development credit.

Please make note of any modifications to the goal.

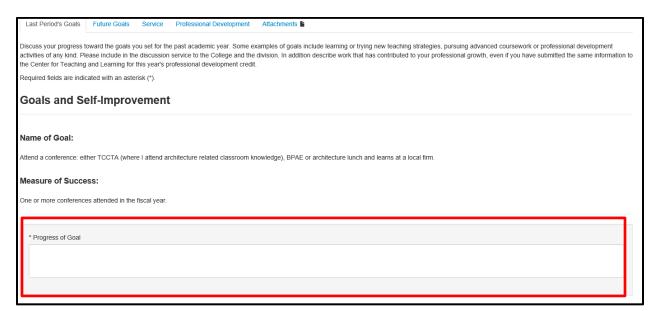

#### Click Save Draft.

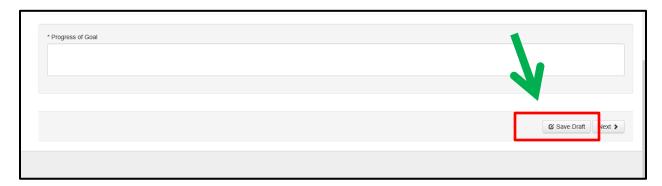

Next click on the Future Goals.

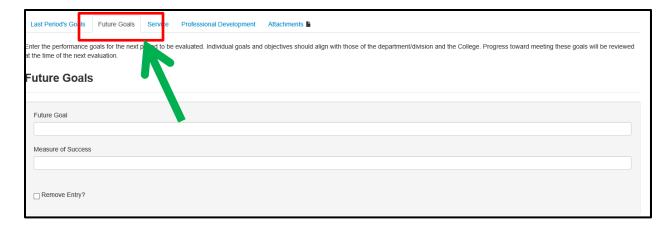

# **Self-Evaluation-Future Goals**

Enter the goal under the Future Goal. Under the Measure of Success, enter how you plan to complete the goal. A goal should be specific, measurable, achievable, results-focused, and time-bound. Click the add entry button if you have more than one entry to enter. Once you have entered the last goal, click the save draft button to save your work.

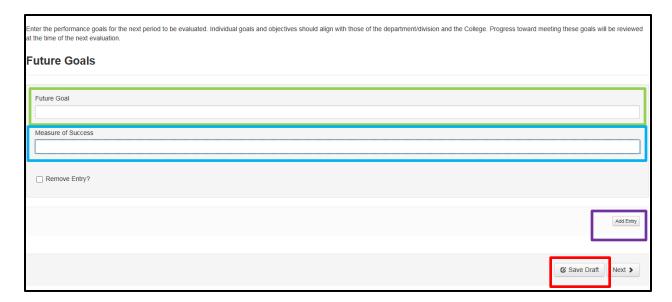

Here is an example.

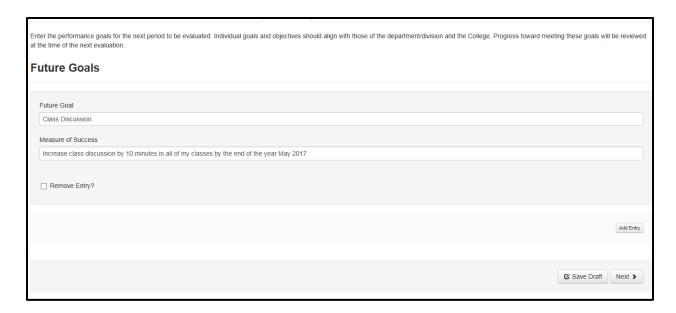

Below I clicked the add entry button, you will see a new blank fields for the next goal. Enter the next goal. Click the add entry button if you have another goal to enter. If you are done entering last period's goals, click the save draft button to save your work. If you click the add entry button by mistake and do not have another goal to enter, click on the remove entry box and click the save draft button.

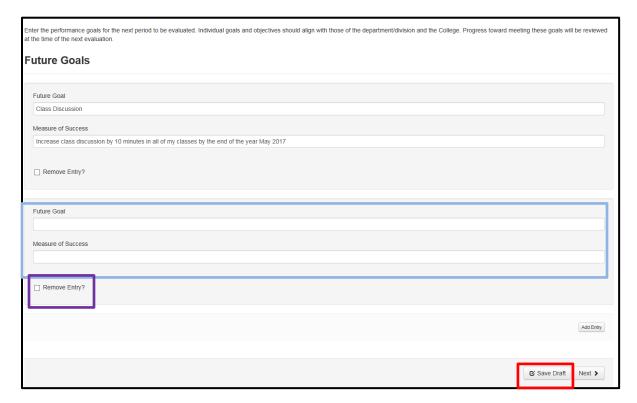

# Save Draft before preceding any further!!!

Once you have completed entering future goals, click the Next button or click the Service.

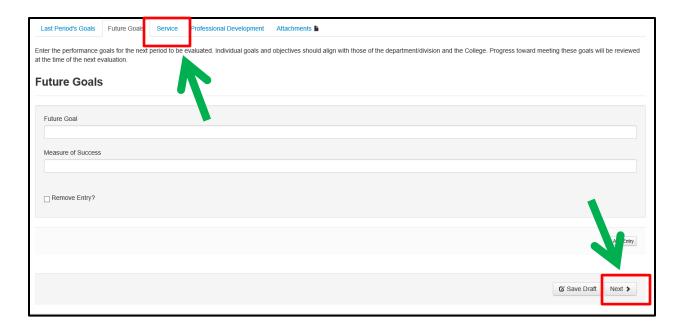

## **Self-Evaluation- Committee Service**

Please attach the Service Summary Report under the "Attachments" tab

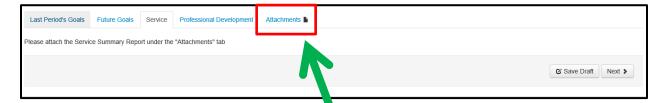

Once you have completed entering future goals, click the **Next** button or click the **Professional Development**.

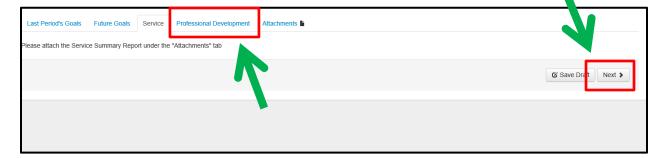

# **Self-Evaluation- Professional Development**

Please attach the Professional Development Summary Report under the "Attachments" tab

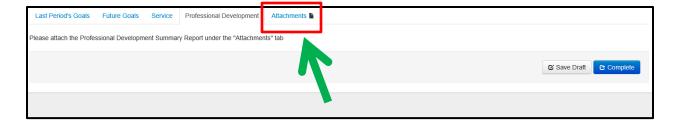

# **Self-Evaluation- Attachments**

Enter your Attachment Name in the blank field. Add in the Description and then click the Browse to upload a file from your computer. Once the file has downloaded then click Upload File.

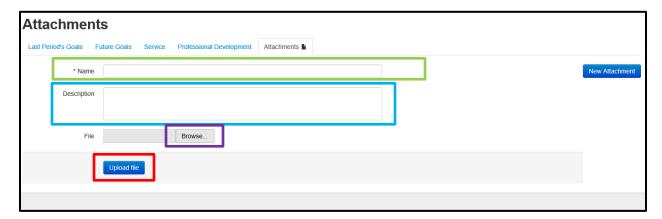

## Here is an example:

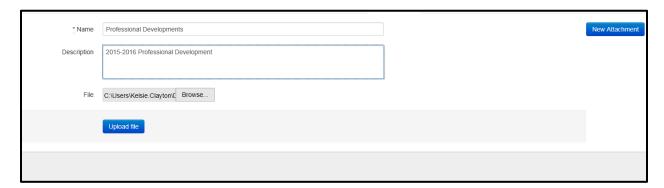

Below I clicked the upload file, you will see a confirmation of attachment. To upload more click **New Attachment**. To delete an attachment select the **trash can** next to the document.

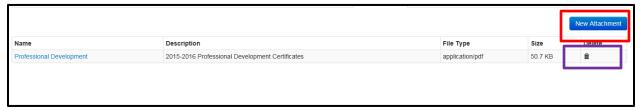

# **Self-Evaluation- Attachments (continued)**

Once you have completed your Self Evaluation in its entirety, you will go back to the **Professional Development** tab and hit the **complete** button in either the action tab or at the bottom of the page.

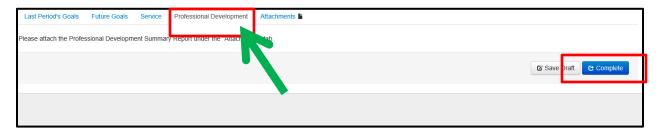

## **Self-Evaluation-Submission**

Once you have clicked the complete button you will be asked if you are sure you want to complete, click okay.

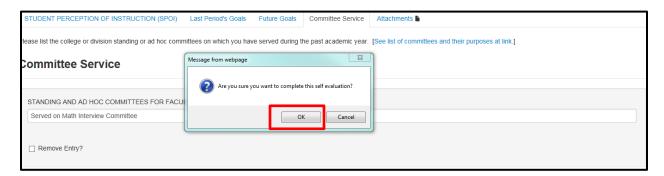

You will then see the following screen, letting you know you have **completed your Self Evaluation**. You will also see the information for the last step completed and what the next step is.

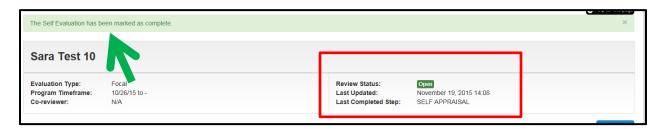

Once this is complete, your supervisor will then log into the system to complete your evaluation.

# **Acknowledging Evaluation**

Your supervisor should have already met with you to go over your annual performance review. Once you have had this meeting, you need to log into the annual review portal to acknowledge your review.

Log in with your network username and password. If you do not remember these credentials, you may contact the help desk at extension 4357.

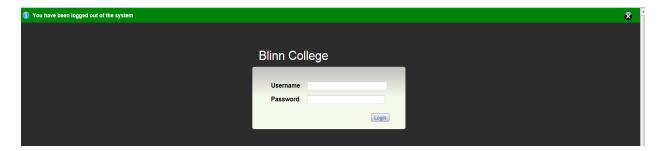

On the right hand side click on Go to Employee Portal

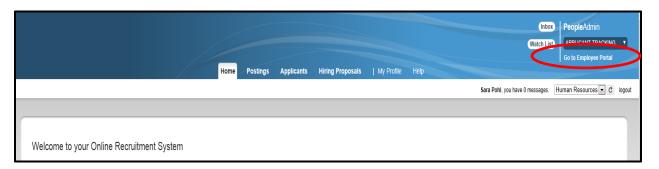

Once on the employee portal, you will see under the description "Acknowledge Review Feedback", click on the view tab to the right.

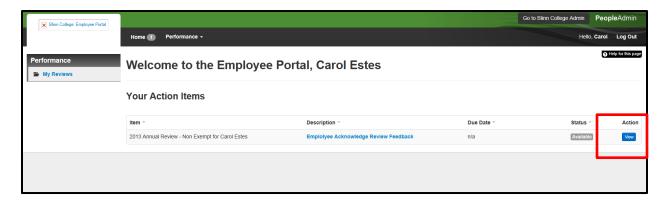

You will be able to review your ratings on each of the established job success factors. If you scroll to the bottom, you will see your rating on your last periods goals and be able to review your future goals.

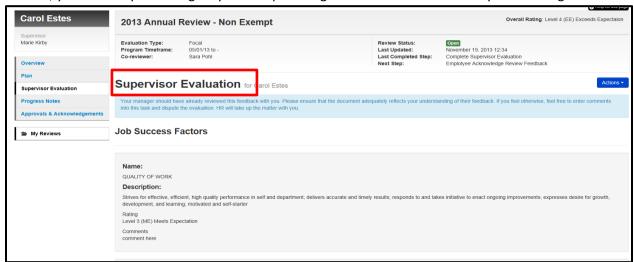

#### Last periods goals and your rating

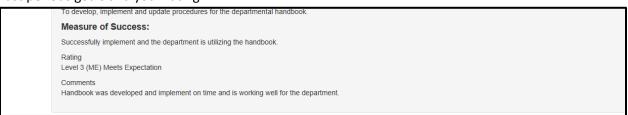

### Future goals

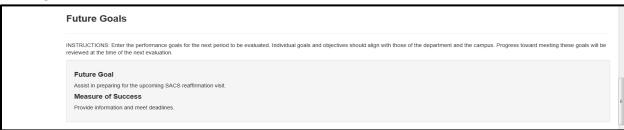

Acknowledge -If you wish to leave feedback on your evaluation you can include it in the **comment** section box. By clicking the **acknowledge** button, you are stating that your supervisor has met with you and has gone over this review. If you wish to leave a comment, you must do so **before** you hit acknowledge.

If you do not agree with the review you can click the **dispute** button. **If you dispute your evaluation, you must leave a comment.** 

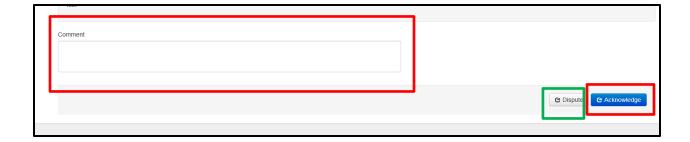